## **Roger Access Control System 5**

Nota aplikacyjna nr 012

Wersja dokumentu: Rev. A

# **Pierwsze uruchomienie RCP Master 3**

## *Wprowadzenie*

Niniejszy dokument opisuje proces instalacji aplikacji RCP Master 3 oraz jego pierwsze uruchomienie. W dokumencie uwzględniono trzy warianty scenariusza pracy. W pierwszym z nich RCP Master 3 pobiera zdarzenia bezpośrednio z bazy danych aplikacji do kontroli dostępu VISO. W przypadku drugiego scenariusza występuje współpraca z aplikacją PR Master 4.5. Ostatni scenariusz pracy to autonomiczny tryb pracy, w którym zdarzenia będą pobierane bezpośrednio z kontrolerów.

### *Wymagania sprzętowe i systemowe*

Obsługiwane systemy:

- System Windows Vista (x86 i x64) z dodatkiem Service Pack 2
- System Windows 7 (x86 i x64)
- System Windows 8 (x86 i x64)
- System Windows 10 (x86 i x64)

#### Wymagane pakiety

- MS .NET Framework 4.0 Extended
- MS Visual C++ 2010 Redistributable (x86 lub x64)
- Microsoft® SOL Server® 2008 R2 SP2 Express Edition

Wymagania na baze danych określone są przez f-me Microsoft i dostepne pod adresem:

<http://msdn.microsoft.com/en-us/library/ms143506%28v=sql.105%29.aspx>

Zalecane wymagania sprzętowe:

- RAM: 4 GB
- CPU: 3 GHZ (liczba rdzeni 4)
- Miejsce na dysku: 1GB (w przypadku pracy na bazie SQL Server CE, zaleca się zastosowanie dysku SSD)

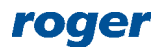

# *Etap 1: Instalacja aplikacji RCP Master 3*

Pierwszym krokiem jest pobranie aplikacji RCP Master 3 ze strony [www.roger.pl](http://www.roger.pl/). W tym celu można skorzystać z poniższego linku:

<http://www.roger.pl/pl/rejestracja-czasu-pracy/rcp-master-3-program-do-analizy-czasu-pracy.html>

Następnie należy przejść do zakładki *Zasoby do pobrania* i wybrać *RCP Master 3 – plik instalacyjny*. Nastąpi automatyczne pobranie najnowszej dostępnej wersji programu. Po pobraniu pliku należy go rozpakować i uruchomić plik instalacyjny. Po wykonaniu wszystkich operacji wymaganych w kreatorze instalacji należy zaznaczyć w jego ostatnim oknie opcję: *Uruchom program RCPMaster3* po czym należy kliknąć *Zakończ*.

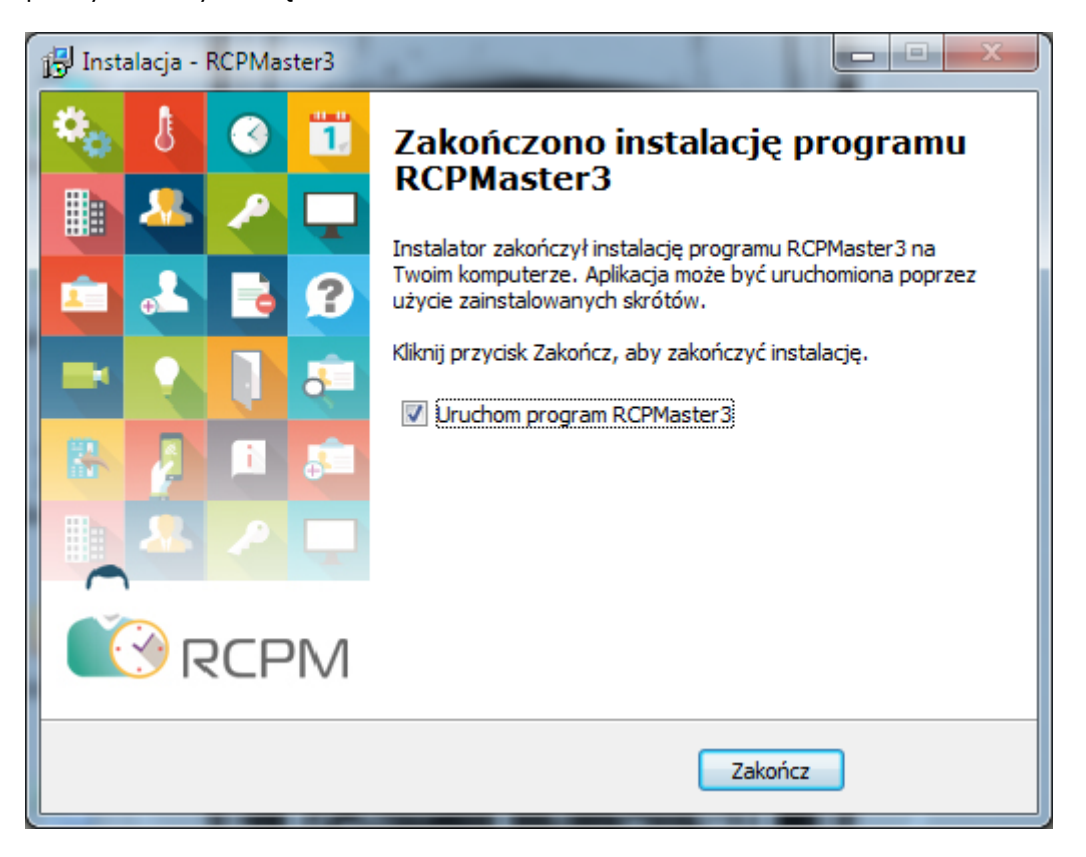

# *Etap 2: Pierwsze uruchomienie aplikacji RCP Master 3*

Domyślnym oknem startowym przy pierwszej instalacji aplikacji jest *Konfiguracja połączenia*. Przy pomocy poniższego okna nastąpi stworzenie bazy danych aplikacji, w której będą przechowywane ustawienia systemu.

#### **Wybór bazy danych**

Aplikacja RCP Master 3 umożliwia pracę z:

- Plikową bazą danych Microsoft SQL Server Compact 4.0 stosowana w przypadku obsługi do 50 pracowników, trybu autonomicznego, integracji z systemem RACS4 lub wersji jednostanowiskowej.
- Bazą serwerową Microsoft SQL Server 2005 (i wyższe) stosowana w przypadku obsługi powyżej 50 pracowników, trybu autonomicznego, integracji z systemem RACS5 lub wersji wielostanowiskowej.

W zależności od powyższych parametrów należy dokonać stosownego wyboru bazy danych.

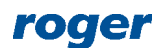

#### **Tworzenie plikowej bazy danych**

 W oknie Konfiguracja połączenia należy: wprowadzić unikalną nazwę dla tworzonego połączenia (bez spacji), wybrać źródło danych (w tym przypadku będzie to plikowa baza danych Microsoft SQL Server Compact 4.0) oraz wskazać lokalizację i nazwę pliku tworzonej bazy danych. Opcjonalnie można wprowadzić hasło szyfrujące bazę danych.

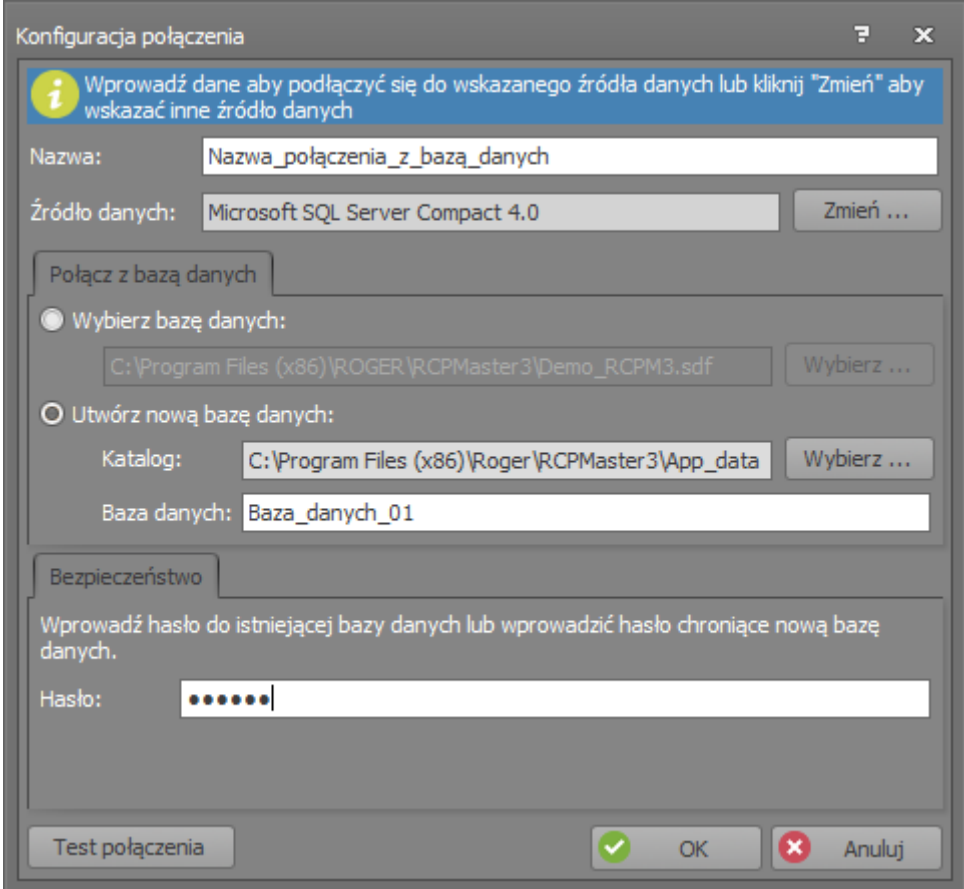

Po wypełnieniu pól należy kliknąć OK. Pojawi się okienko *Tworzenie bazy danych*. Należy kliknąć *Utwórz.*

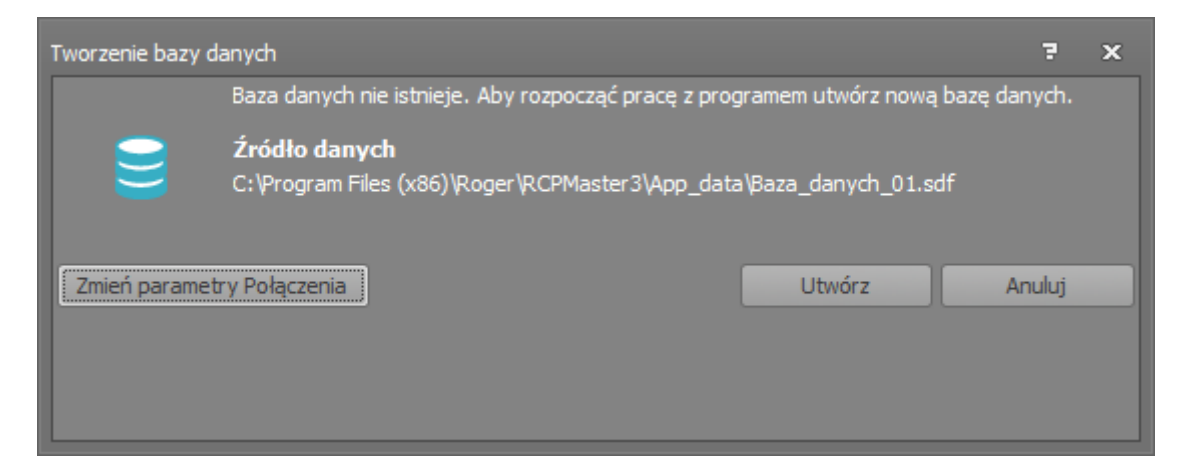

 Po wykonaniu procesu tworzenia bazy danych należy kliknąć *Zakończ*. Aplikacja automatycznie przejdzie do etapu wyboru trybu pracy.

#### **Tworzenie serwerowej bazy danych**

W celu zmiany *Źródła danych* na bazę serwerową należy wybrać przycisk *Zmień*.

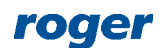

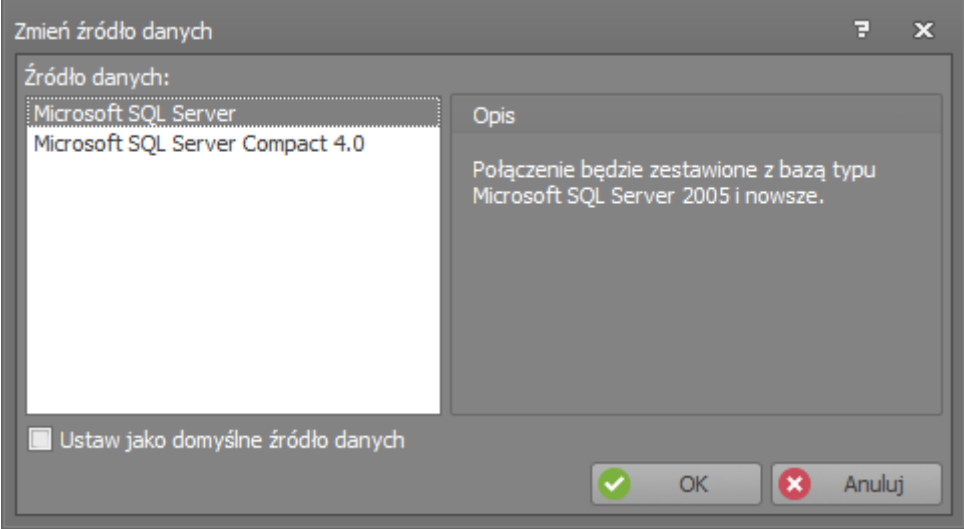

 W oknie Konfiguracja połączenia należy: wprowadzić unikalną nazwę dla tworzonego połączenia (bez spacji), wybrać źródło danych (w tym przypadku będzie to serwerowa baza danych Microsoft SQL Server)i wybrać *nazwę* serwera na którym będzie tworzona baza danych (więcej informacji na temat konfiguracji środowiska MS SQL Server podano w nocie aplikacyjnej AN017 dostępnej na [www.roger.pl\)](http://www.roger.pl/). Podczas logowania do serwera należy wybrać sposób uwierzytelniania użytkownika, który jest definiowany przez administratora serwera. Ostatnim parametrem jest zdefiniowanie nazwy tworzonej bazy danych.

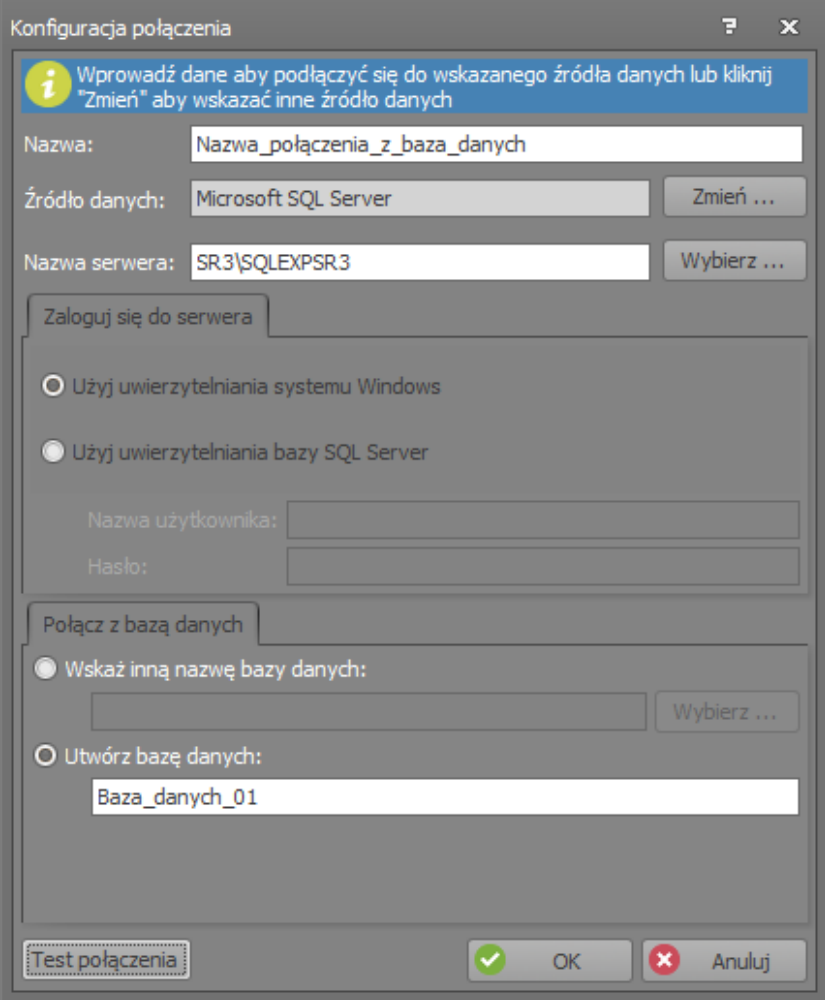

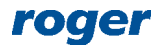

Po wypełnieniu pól należy kliknąć *OK*. Pojawi się okienko *Tworzenie bazy danych*. Należy kliknąć *Utwórz.*

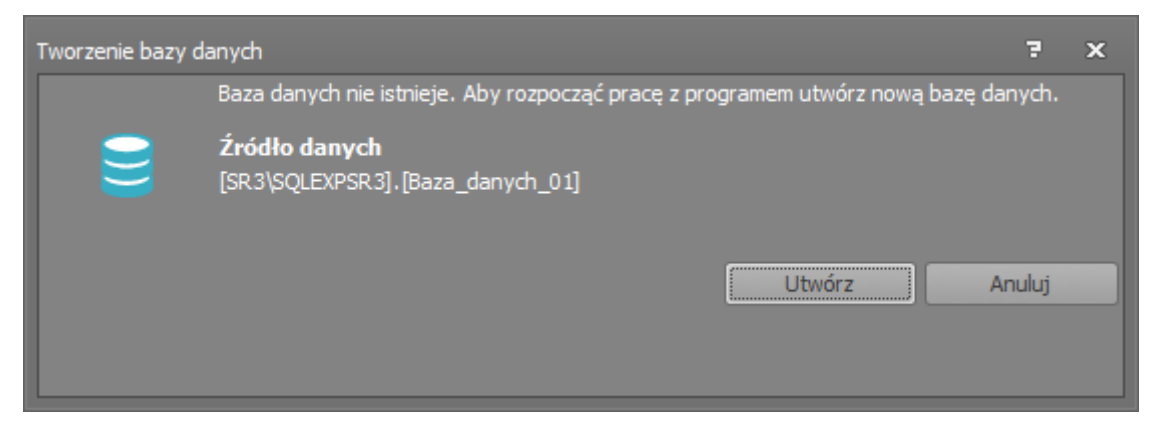

 Po wykonaniu procesu tworzenia bazy danych należy kliknąć *Zakończ*. Aplikacja automatycznie przejdzie do etapu wyboru trybu pracy.

#### **Wybór trybu pracy.**

System rejestracji czasu pracy może pracować w następujących trybach pracy:

- VISO (system RACS 5) na zasadzie bazodanowej wymiany danych.
- PR Master (system RACS 4) na zasadzie plikowego eksportu/importu konfiguracji oraz zdarzeń,
- Autonomiczny na zasadzie bezpośredniego pobierania zdarzeń z kontrolerów

#### **Tryb pracy z VISO.**

W poniższym oknie należy zaznaczyć VISO i kliknąć *OK*.

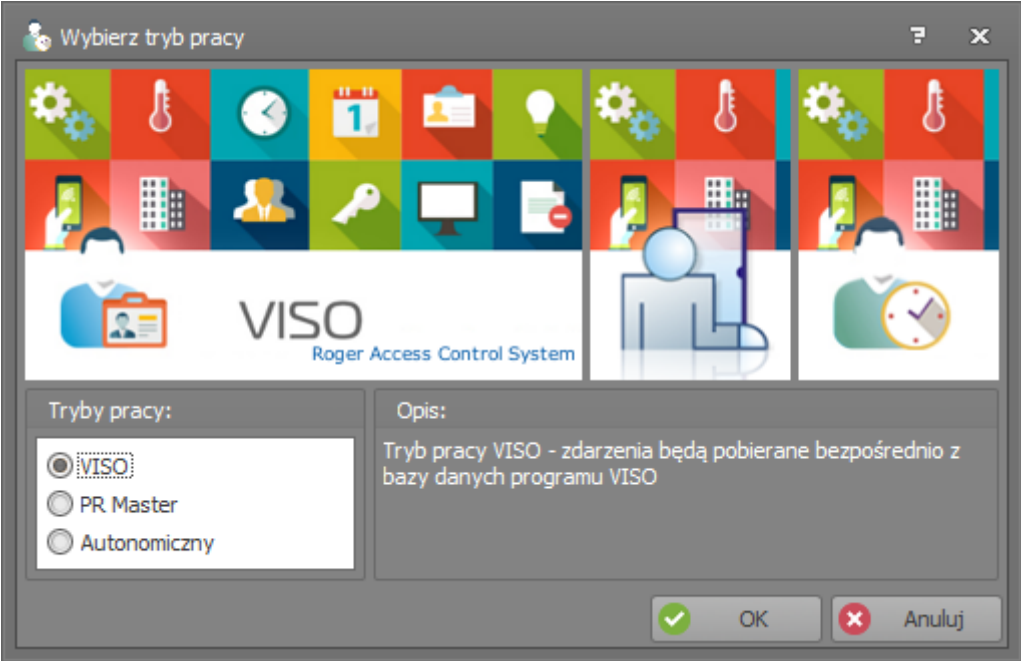

 W oknie Konfiguracja połączenia z VISO należy wybrać nazwę serwera, na którym znajduje się wcześniej stworzona baza danych VISO. Podczas logowania do serwera należy wybrać sposób uwierzytelniania użytkownika, który jest definiowany przez administratora serwera. W zakładce *Połącz z bazą danych* należy wpisać nazwę bazy danych VISO umieszczonej na serwerze lub wskazać ją za pomocą przycisku *Wybierz*. Wprowadzone dane należy zaakceptować klikając *OK*.

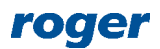

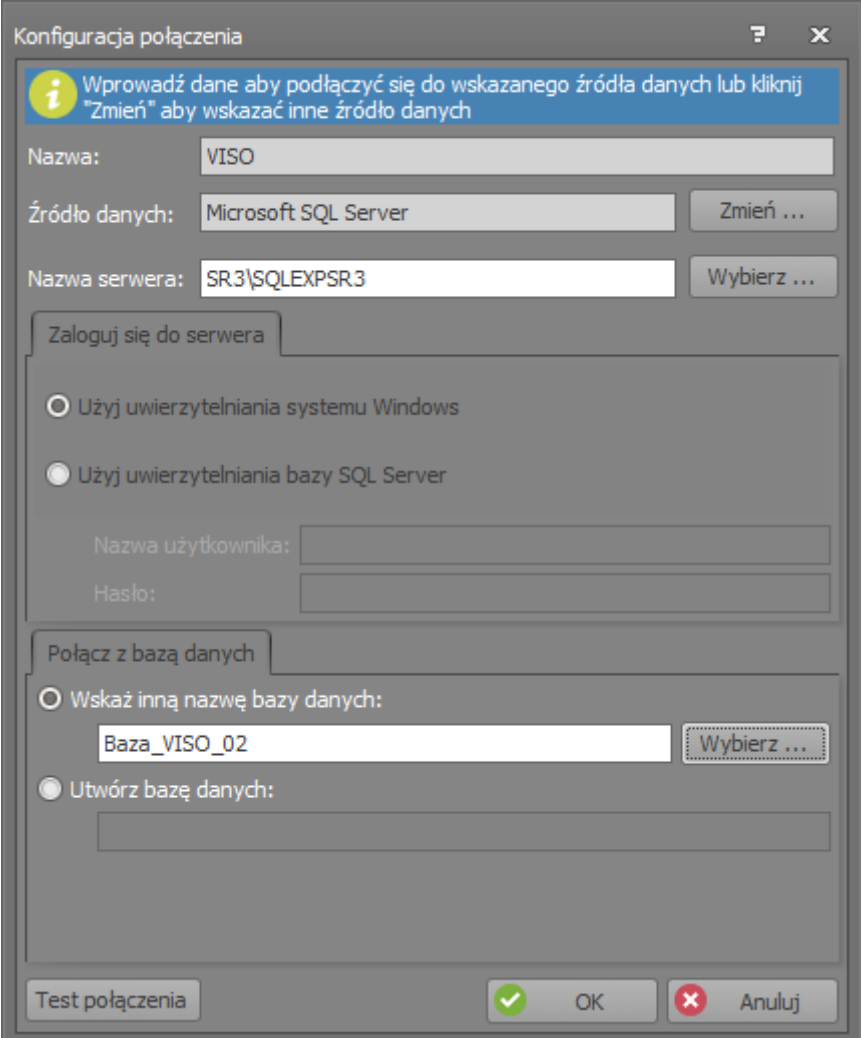

 Po utworzeniu nowej bazy danych program wyświetli okienko logowania. Domyślnym operatorem logującym się w programie jest *Admin*, hasło jest puste.

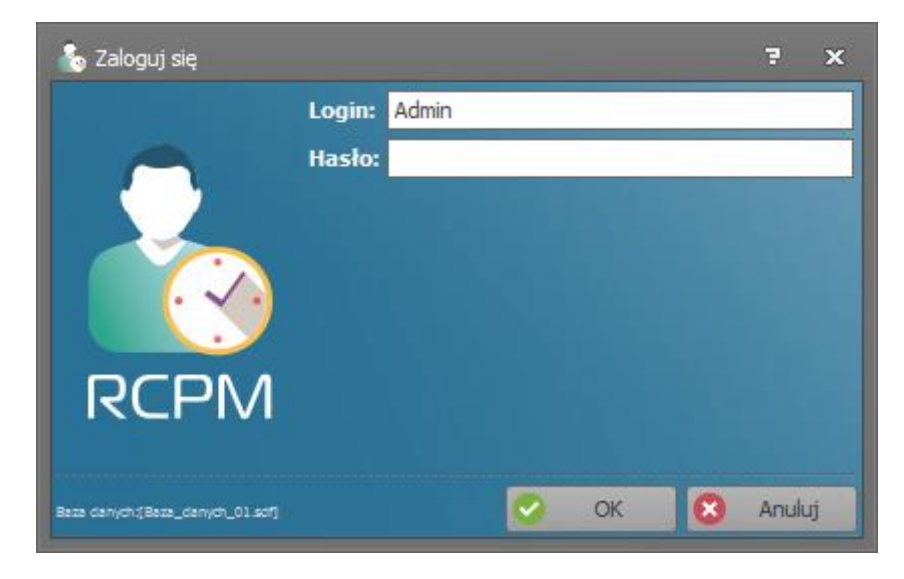

Po kliknięciu *OK* nastąpi pierwsze uruchomienie aplikacji RCP Master 3.

#### **Tryb pracy z PR Master.**

W poniższym oknie należy zaznaczyć PR Master i kliknąć *OK*.

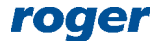

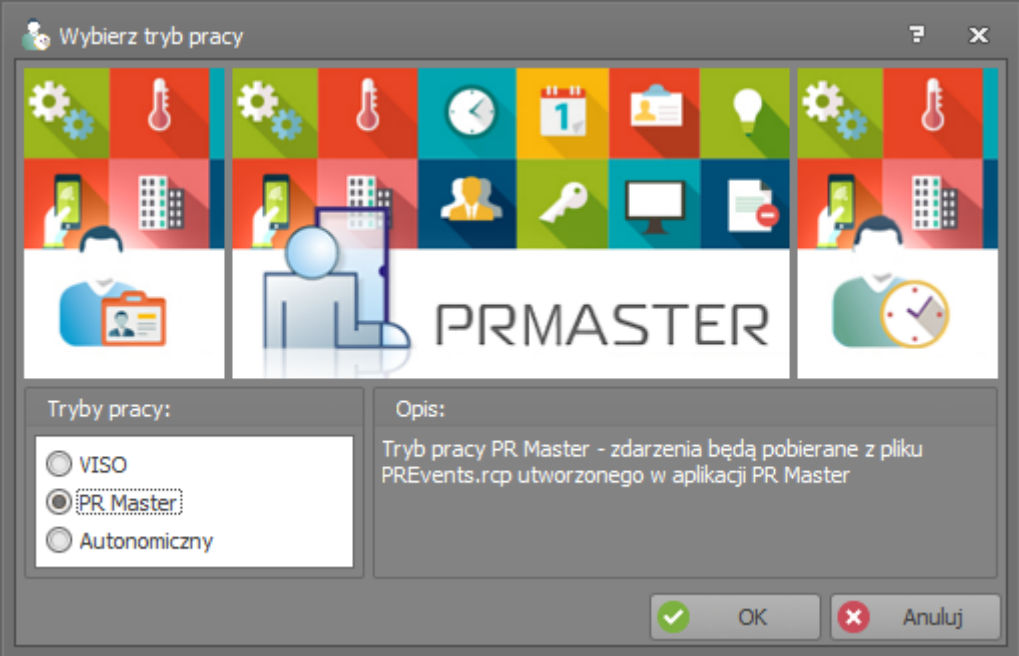

 Po utworzeniu nowej bazy danych program wyświetli okienko logowania. Domyślnym operatorem logującym się w programie jest *Admin*, hasło jest puste.

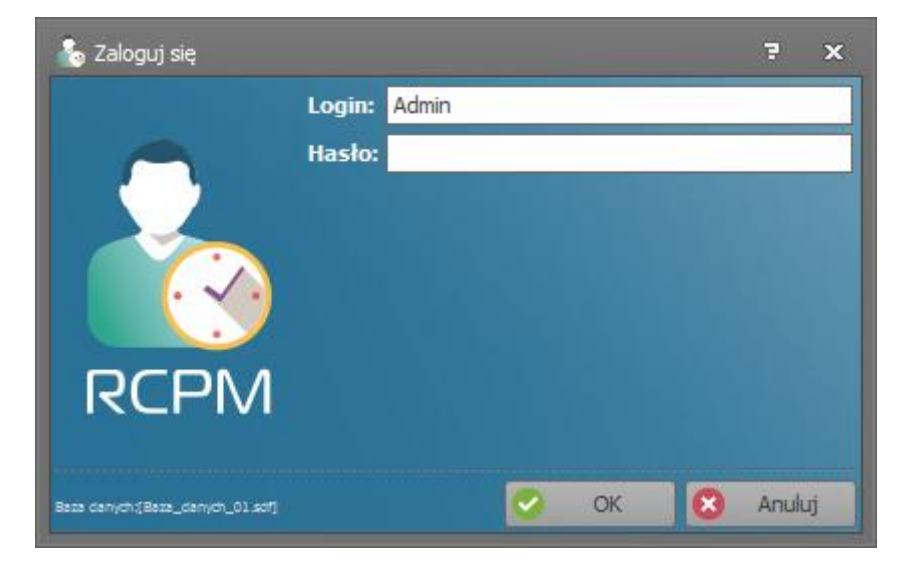

Po kliknięciu *OK* nastąpi pierwsze uruchomienie aplikacji RCP Master 3.

#### **Tryb pracy Autonomiczny.**

W poniższym oknie należy zaznaczyć Autonomiczny i kliknąć *OK*.

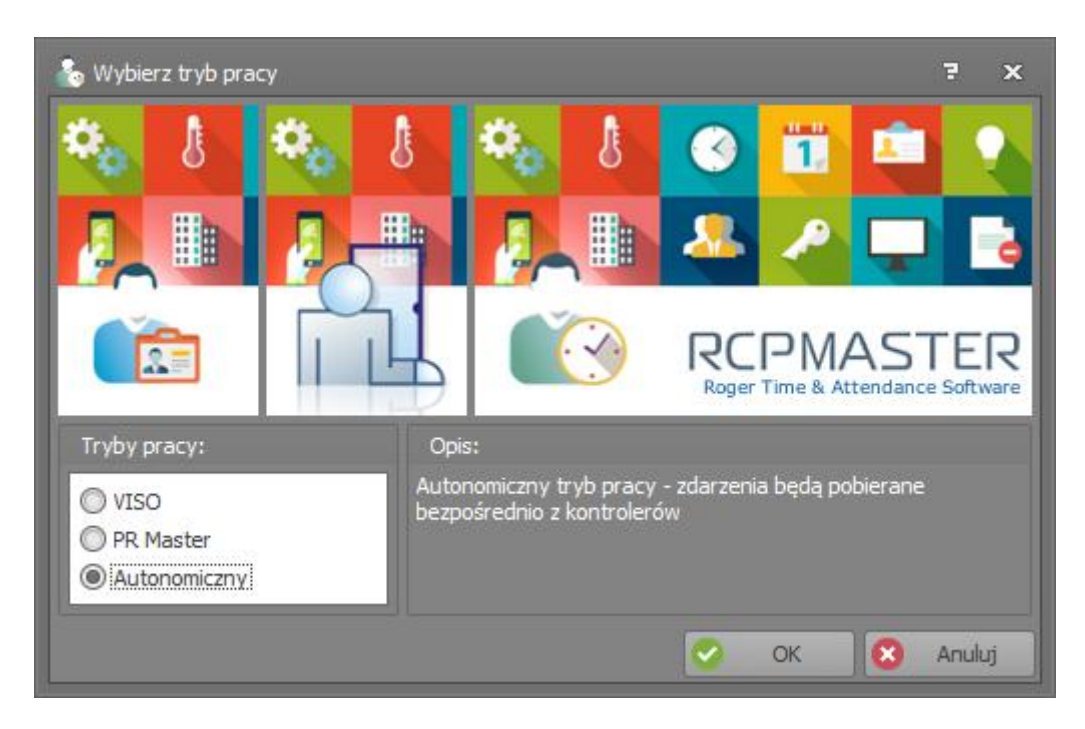

 Po utworzeniu nowej bazy danych program wyświetli okienko logowania. Domyślnym operatorem logującym się w programie jest *Admin*, hasło jest puste.

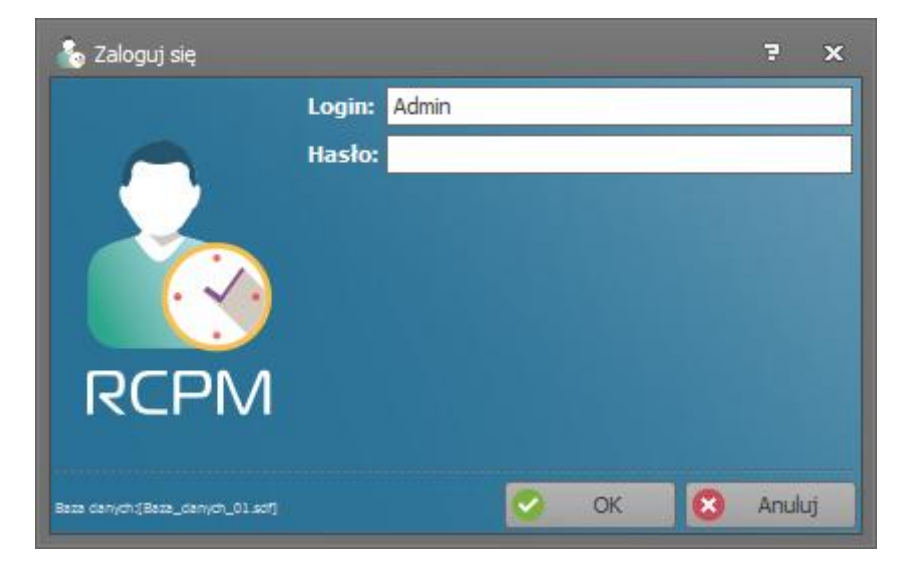

Po kliknięciu *OK* nastąpi pierwsze uruchomienie aplikacji RCP Master 3.

## *Etap 3: Uruchomienie wersji licencjonowanej*

#### **Zamówienie wersji Trial.**

Po pierwszym uruchomieniu aplikacji RCP Master 3 wymagane jest zamówienie licencji testowej. Darmowa licencja Trial umożliwia pełne przetestowanie aplikacji przez 60 dni, nie wymaga ona klucza sprzętowego i zapewnia obsługę 3 stanowisk roboczych oraz 1000 pracowników.

W tym celu należy w RCP Master 3 wybrać *System/Zamów wersję Trial*. Po Wypełnieniu wszystkich wymaganych pól w poniższym oknie należy kliknąć *Wyślij zamówienie*. Wniosek zostanie zarejestrowany i na adres email zostanie przesłany plik licencyjny, który należy wczytać w serwerze usług - Roger SVC.

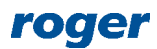

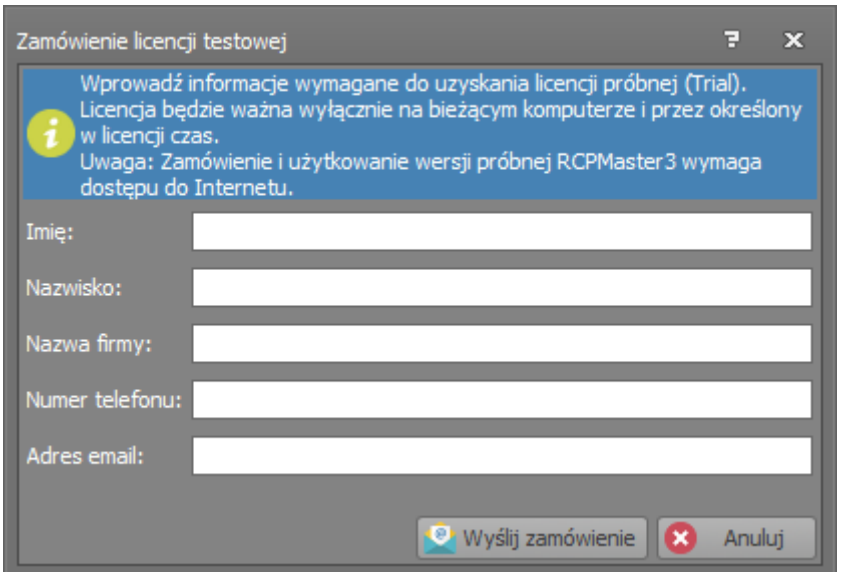

#### **Instalacja i uruchomienie serwera usług.**

Pierwszym krokiem jest pobranie aplikacji Roger SVC ze strony [www.roger.pl](http://www.roger.pl/). W tym celu można skorzystać z poniższego linku:

<http://www.roger.pl/pl/rejestracja-czasu-pracy/rcp-master-3-program-do-analizy-czasu-pracy.html>

Następnie należy przejść do zakładki *Zasoby do pobrania* i wybrać *RoverSVC v.x.x.x.x* (gdzie x.x.x.x oznaczają numer wersji) . Nastąpi automatyczne pobranie najnowszej dostępnej wersji programu. Po pobraniu pliku należy go rozpakować i uruchomić plik instalacyjny. W trakcie instalacji wystarczy wybrać tylko Serwis licencji. Zaznaczenie pozostałych serwisów jest wymagane tylko w przypadku Trybu pracy z VISO. Po wykonaniu wszystkich operacji wymaganych w kreatorze instalacji należy zaznaczyć w jego ostatnim oknie opcję: *Uruchom program Menadżera serwisów* po czym należy kliknąć *Zakończ*. Aplikacja automatycznie może uruchomić się w pasku zadań.

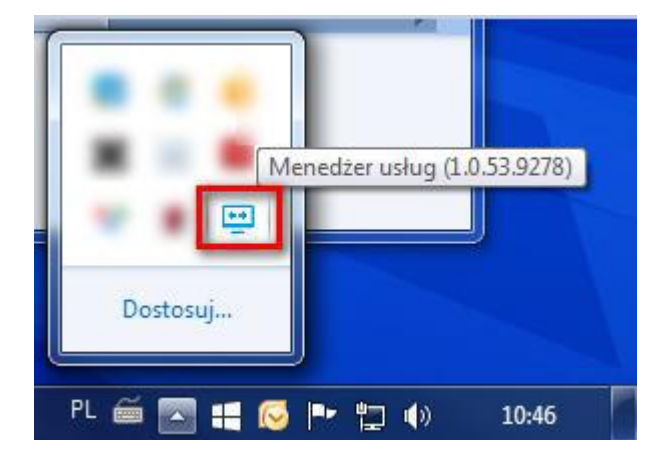

Po wywołaniu z paska zadań należy kliknąć na ikonę Serwisu licencji po czym wybrać *Wczytaj plik licencji*. Po wczytaniu pliku licencyjnego, powinien wyświetlić się *Typ licencji* jako *Trial* oraz *Status* jako *Trial license* wraz z datą ważności licencji. Dodatkowo należy kliknąć *Uruchom* aby uaktywnić licencję. W przypadku chęci zmiany adresu IP lub Portu serwisu licencji należy wybrać *Konfiguruj adres*.

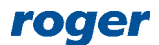

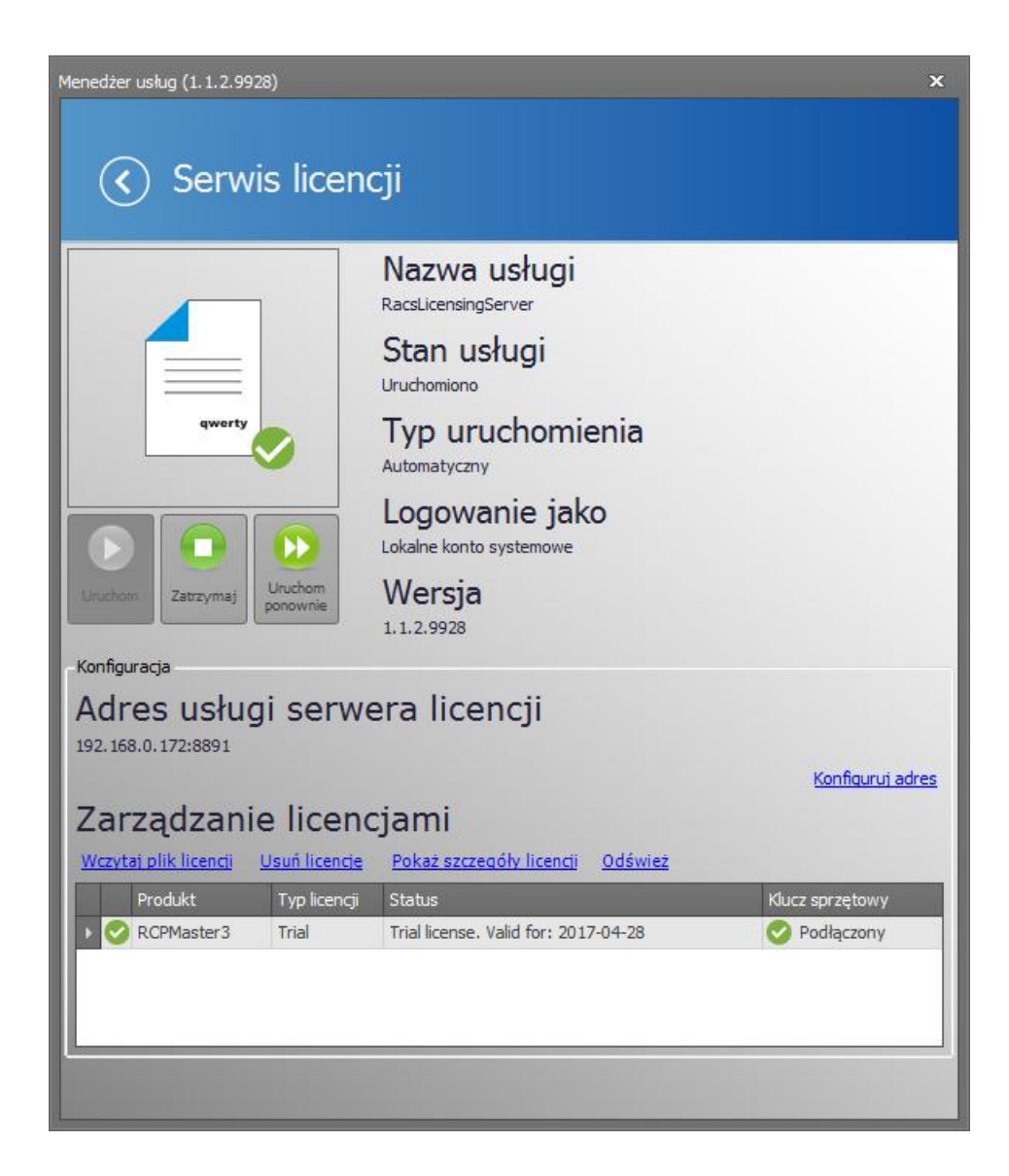

#### **Wybór serwera licencji w RCP Master 3.**

Po poprawnym dodaniu pliku licencyjnego w Menadżerze usług Roger SVC należy przejść do RCP Master 3 celem wyboru serwera licencji. Należy wybrać *System/Wybierz serwer licencji*. Po automatycznym wykryciu aktywnej licencji należy ją zaznaczyć i kliknąć *Wybierz*. Po restarcie programu można w korzystać z pełnej funkcjonalności RCP Master 3.

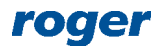

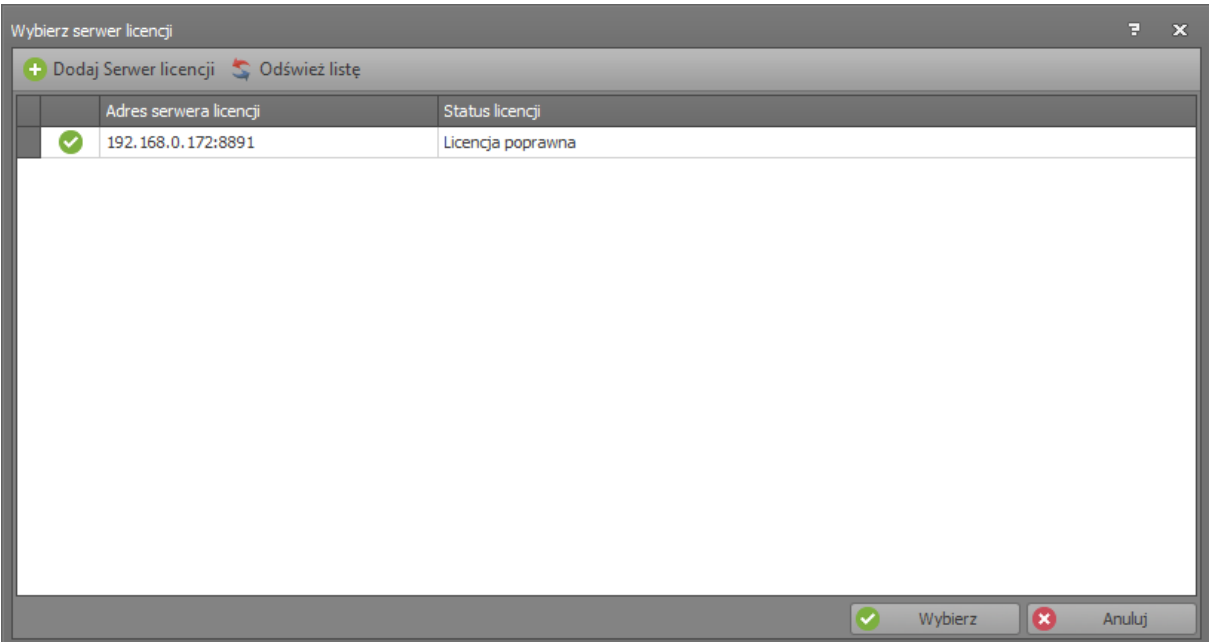

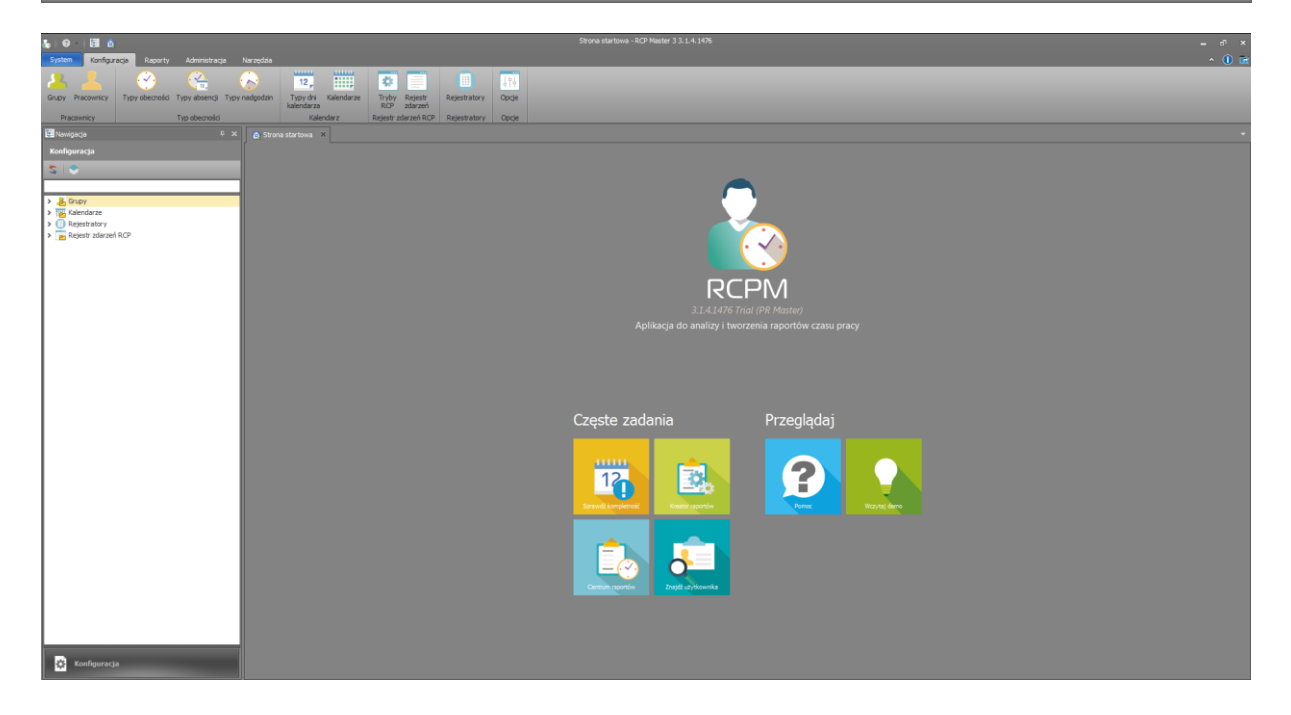

**Kontakt: Roger sp. z o.o. sp.k. 82-400 Sztum Gościszewo 59 Tel.: +48 55 272 0132 Faks: +48 55 272 0133 Pomoc tech.: +48 55 267 0126 Pomoc tech. (GSM): +48 664 294 087 E-mail: [pomoc.techniczna@roger.pl](mailto:biuro@roger.pl) Web: [www.roger.pl](http://www.roger.pl/)**

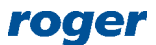